How dual-career couples make it work

Contract Page 1 And 1 And 101 And 101 And 101 And 101 And 101 And 101 And 101 And 101 And 101 And 101 And 101

### **speexx**

• [Online-Sprachtraining \(hfwu.de\)](https://www.hfwu.de/hfwu-scout/anlaufstellen/international-office/neu-international-office/standard-titel/#c76288-2) (Anlaufstellen -> International Office -> Online-Sprachtraining)

- [hfwu.de](#page-2-0) Speexx Anmeldung, Sprach und Levels öffnen, Link zu neo anklicken
	- Der Veranstaltung beitreten
	- Feld "Lernmodule" auswählen
	- Link zum Kurs in Ilias anklicken **oder** direkt Speexx Core English / Deutsch aufklappen und starten

• (Speexx Core English / Deutsch anklicken)

• Auf Start klicken und loslegen

[speexx](#page-11-0)

[neo](#page-4-0)

[\(Ilias\)](#page-9-0)

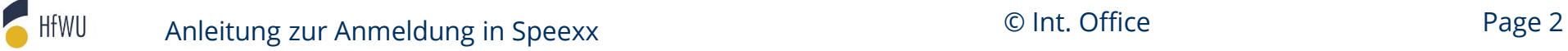

### **speexx**

<span id="page-2-0"></span>hfwu.de • [Online-Sprachtraining \(hfwu.de\)](https://www.hfwu.de/hfwu-scout/anlaufstellen/international-office/neu-international-office/standard-titel/#c76288-2) (Anlaufstellen -> International Office -> Online-Sprachtraining) • Speexx – Anmeldung, Sprach und Levels öffnen, Link zu neo anklicken neo • Der Veranstaltung beitreten • Feld "Lernmodule" auswählen • Link zum Kurs in Ilias anklicken **oder** direkt Speexx Core English / Deutsch aufklappen und starten (Ilias) • (Speexx Core English / Deutsch anklicken) speexx • Auf Start klicken und loslegen

Anleitung zur Anmeldung in Speexx **Exercise 2 And Anleitung zur Anmeldung in Speexx Contract 2 And Annual Contract 2 And Annual Page 3** 

HfWU

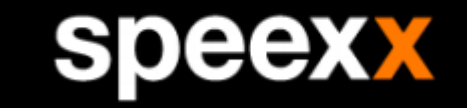

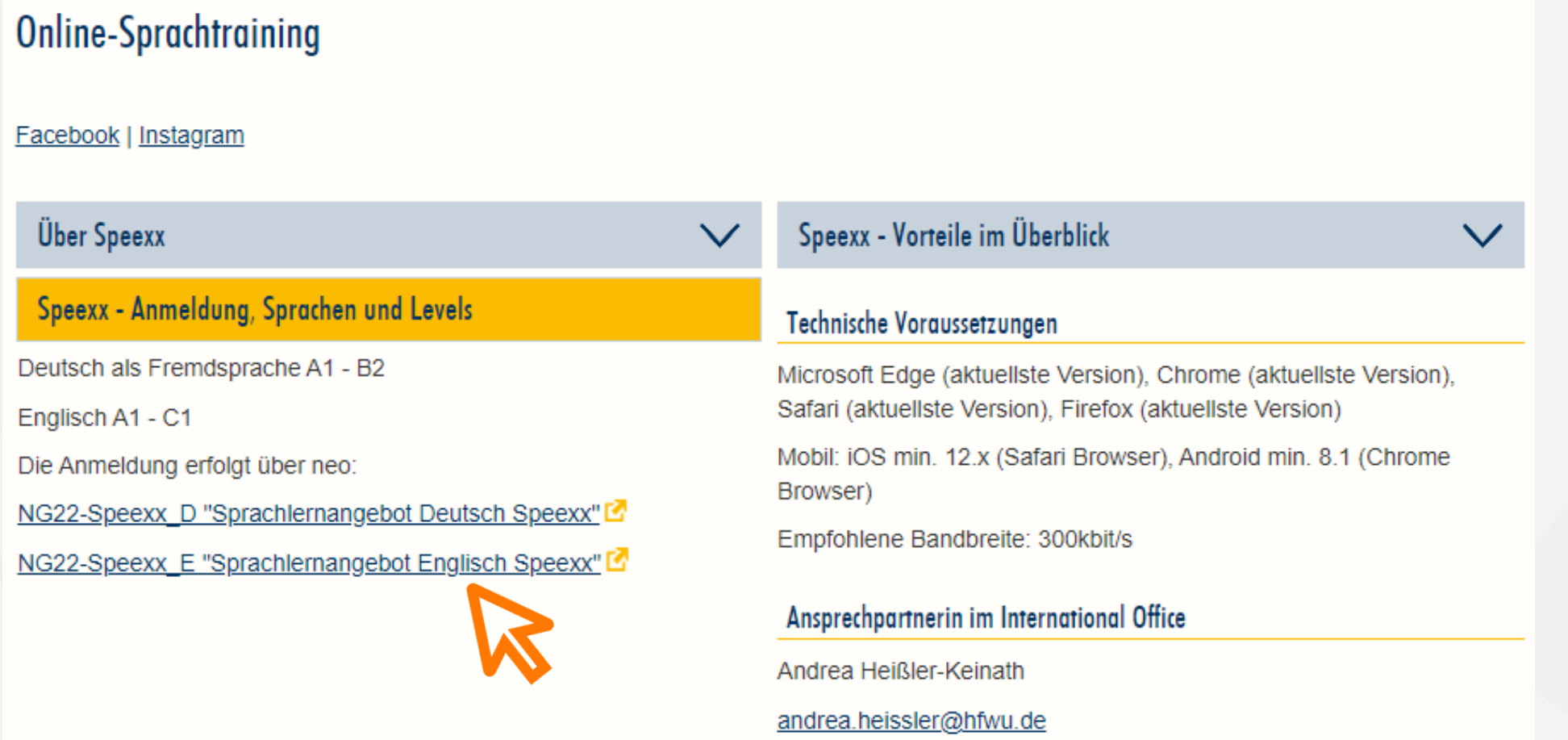

### **speexx**

<span id="page-4-0"></span>hfwu.de • [Online-Sprachtraining \(hfwu.de\)](https://www.hfwu.de/hfwu-scout/anlaufstellen/international-office/neu-international-office/standard-titel/#c76288-2) (Anlaufstellen -> International Office -> Online-Sprachtraining) • Speexx – Anmeldung, Sprach und Levels öffnen, Link zu neo anklicken neo • Der Veranstaltung beitreten • Feld "Lernmodule" auswählen • Link zum Kurs in Ilias anklicken **oder** direkt Speexx Core English / Deutsch aufklappen und starten (Ilias) • (Speexx Core English / Deutsch anklicken) speexx • Auf Start klicken und loslegen

HfWU Anleitung zur Anmeldung in Speexx **Exercise 2 Constant Constructed Constructed Figure 3** Anleitung zur Anmeldung in Speexx

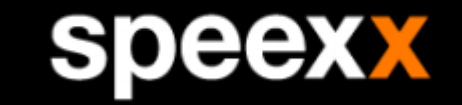

Freiwillig: Sprachlernangebot **Englisch Speexx - Details** 

### **Aktionen**

**A** Drucken >[] Zugang zur Veranstaltung 2 Zurück zur letzten Auswahl

**Teilen** 

oo Link zu dieser Veranstaltung kopieren

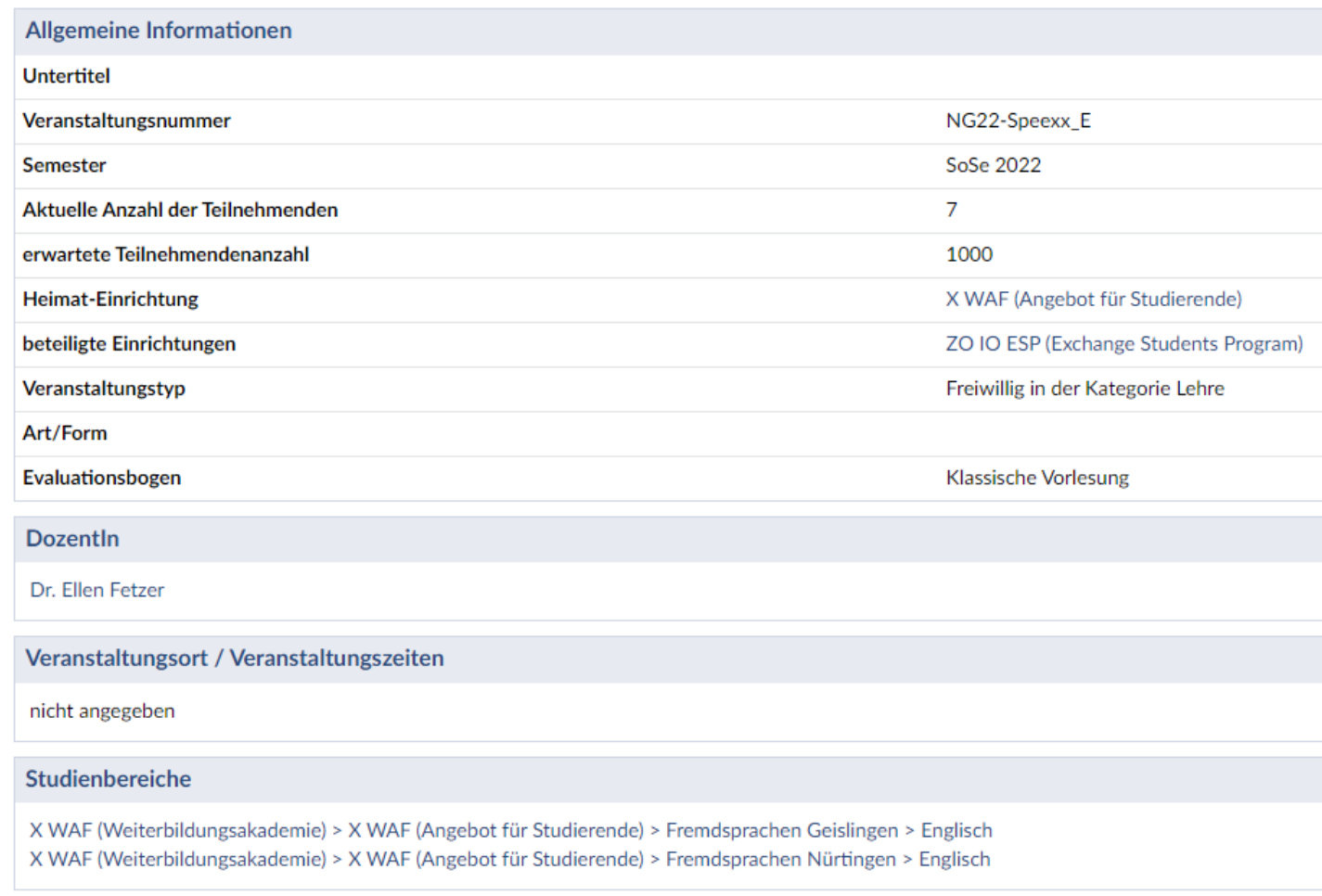

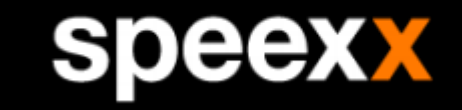

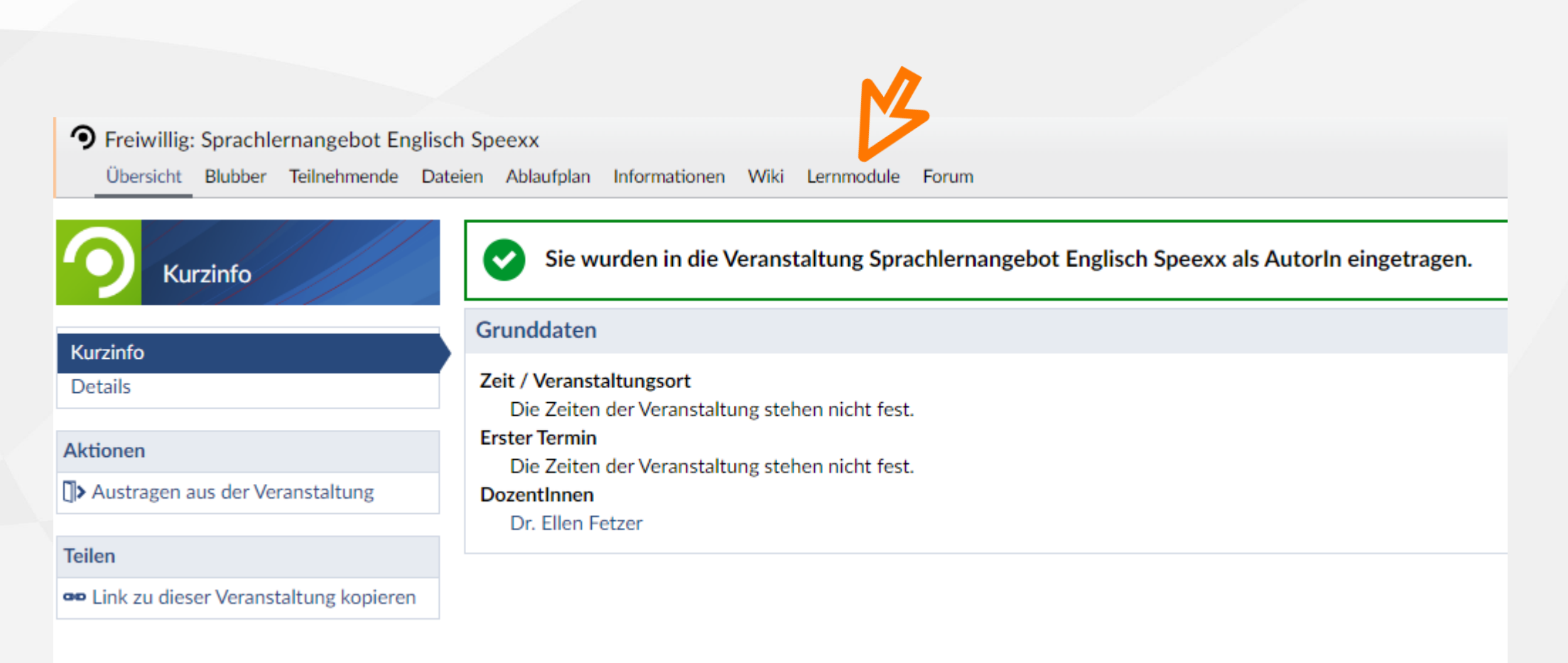

Anleitung zur Anmeldung in Speexx **Executes 2 Constant Constructed Constructed Page 7** Anleitung zur Anmeldung in Speexx

HfWU

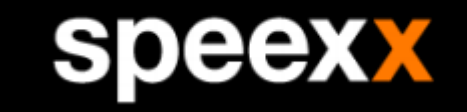

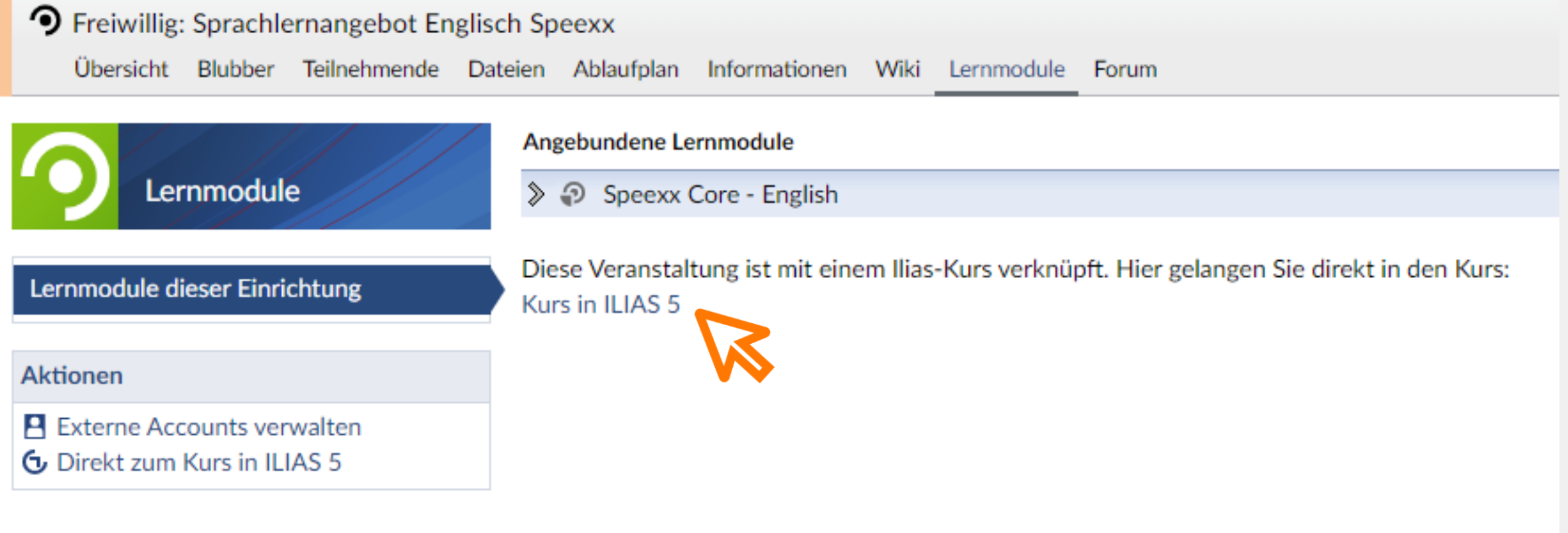

HfWU Anleitung zur Anmeldung in Speexx **Executes 2 Andeix Community** Communication Communication Page 8

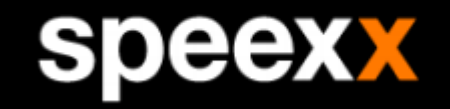

### **Alternativ** zum Öffnen des Kurses in Ilias kann **Speexx ab hier** direkt **in neo gestartet** werden:

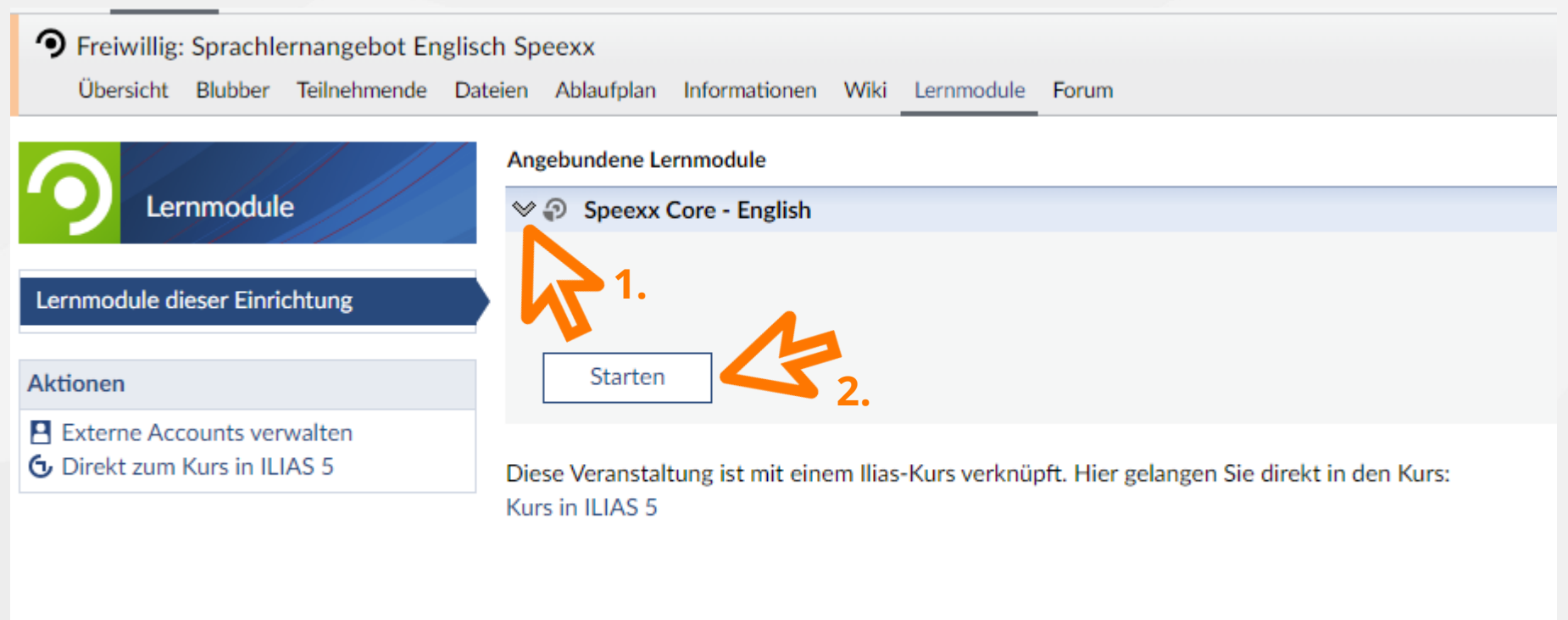

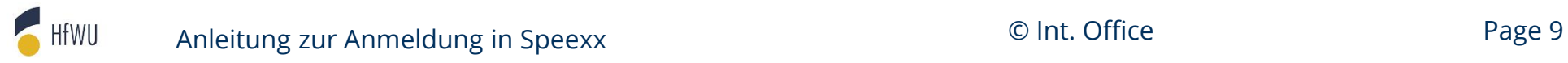

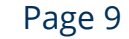

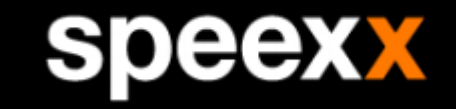

<span id="page-9-0"></span>hfwu.de • [Online-Sprachtraining \(hfwu.de\)](https://www.hfwu.de/hfwu-scout/anlaufstellen/international-office/neu-international-office/standard-titel/#c76288-2) (Anlaufstellen -> International Office -> Online-Sprachtraining) • Speexx – Anmeldung, Sprach und Levels öffnen, Link zu neo anklicken neo • Der Veranstaltung beitreten • Feld "Lernmodule" auswählen • Link zum Kurs in Ilias anklicken **oder** direkt Speexx Core English / Deutsch aufklappen und starten (Ilias) • (Speexx Core English / Deutsch anklicken) speexx • Auf Start klicken und loslegen

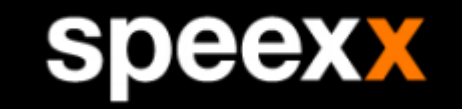

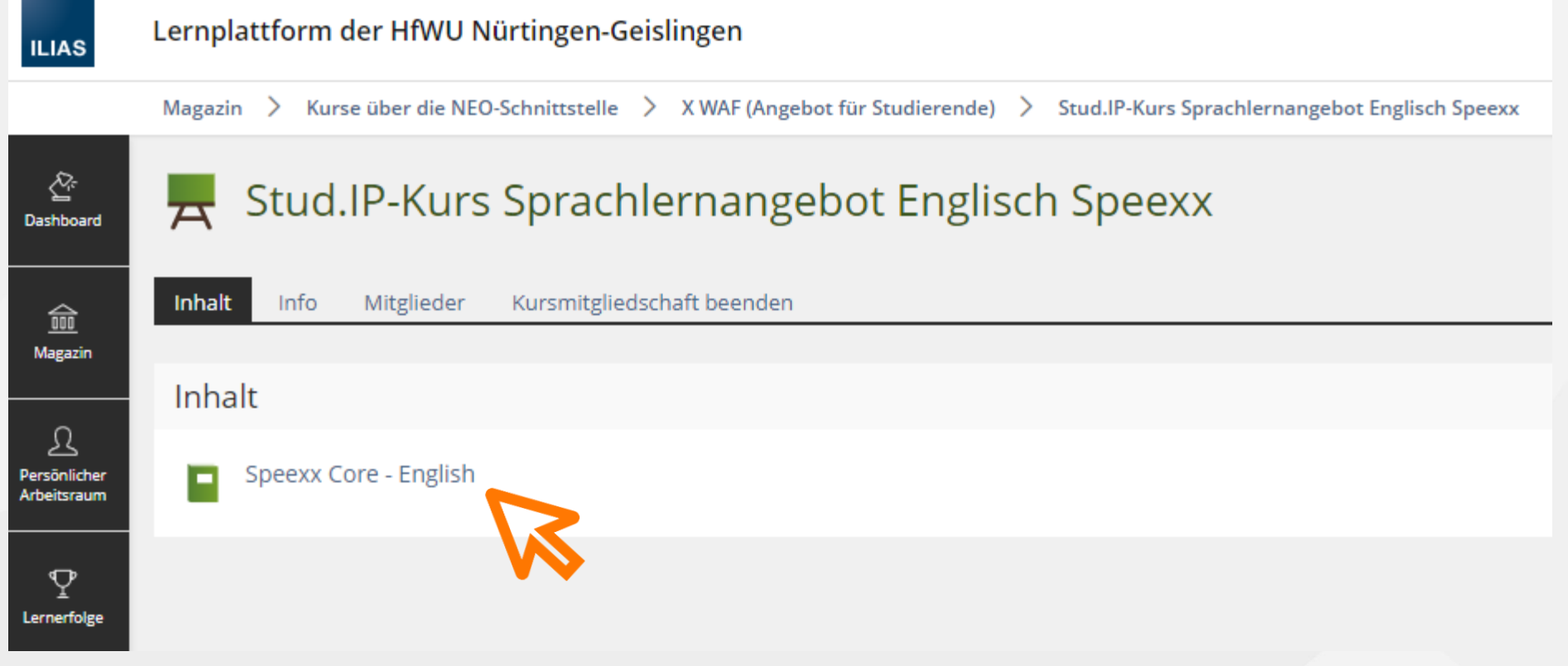

HfWU Anleitung zur Anmeldung in Speexx **Execute 20 and See 20 and See 20 and See 20 and See 20 and See 20 and See 20** 

### **speexx**

• [Online-Sprachtraining \(hfwu.de\)](https://www.hfwu.de/hfwu-scout/anlaufstellen/international-office/neu-international-office/standard-titel/#c76288-2) (Anlaufstellen -> International Office -> Online-Sprachtraining)

- <span id="page-11-0"></span>hfwu.de • Speexx – Anmeldung, Sprach und Levels öffnen, Link zu neo anklicken
	- Der Veranstaltung beitreten
	- Feld "Lernmodule" auswählen
	- neo • Link zum Kurs in Ilias anklicken **oder** direkt Speexx Core English / Deutsch aufklappen und starten
		- (Speexx Core English / Deutsch anklicken)

- Auf Start klicken und loslegen
- speexx

HfWU

(Ilias)

### **speexx**

### **speexx**

Klicke auf "Start", um zu Speexx zu gelangen.

Wichtig: Klicke am Ende deiner Sitzung auf "Speichern", um deine Ergebnisse an die Lernplattform zu übertragen. Bitte schließe dieses Fenster erst, nachdem du gespeichert hast.

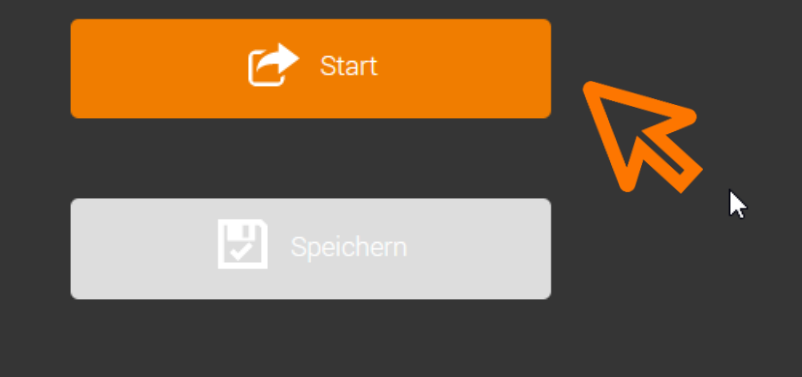

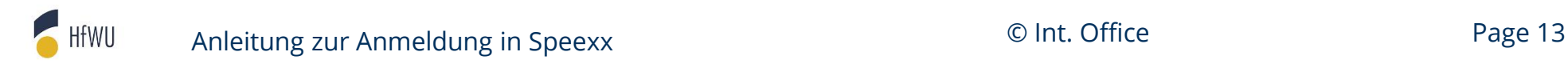

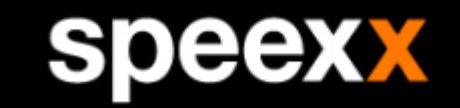

### $\equiv$  speexx

+ Neues Training

Wähle eine Option aus der Liste aus, um ein neues Lernerlebnis zu beginnen.

**Deutsch Core** 

**English Core** 

HfWU Anleitung zur Anmeldung in Speexx and Communication Communication Communication Communication Communication Co

### speexx

### Hallo,

erzähl uns etwas über dich, damit wir das Training ideal an deine persönlichen Bedürfnisse anpassen können.  $\blacktriangleright$ 

### Dein Job

In welchem Bereich arbeitest du?

Bitte auswählen

### **Deutsch**

### Interessen und Fertigkeiten

Für welche Jobsituationen möchtest du deine Sprachkenntnisse verbessern?

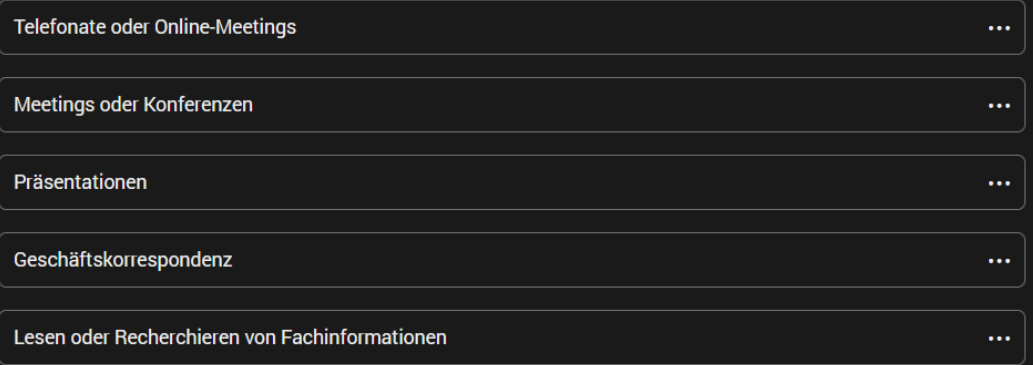

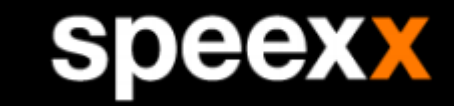

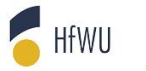

Anleitung zur Anmeldung in Speexx and Communication Communication Communication Communication Communication Co

 $\checkmark$ 

### **speexx**

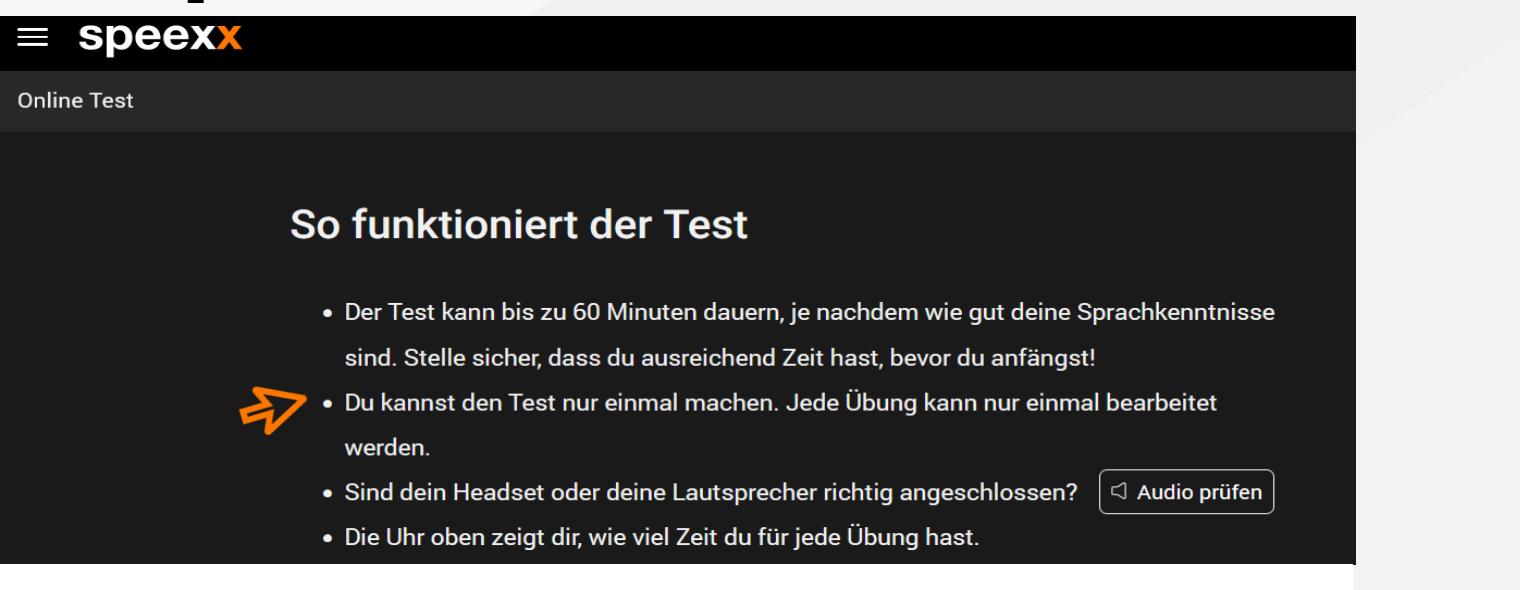

### Wähle dein aktuelles Niveau

Kennst du dein aktuelles Sprachniveau? Je genauer dein ausgewähltes Niveau mit deinen tatsächlichen Sprachkenntnissen übereinstimmt, desto kürzer dauert der Test:

 $\overline{?}$ Unbekannt  $\checkmark$ 

### **Zum Start**

 $\mathbb{Z}$ 

- · Bevor du mit dem Test beginnst erklärt dir ein kurzes Tutorial, wie du die Testübungen bearbeitest.
- Dein Sprachniveautest beginnt nach dem Tutorial.

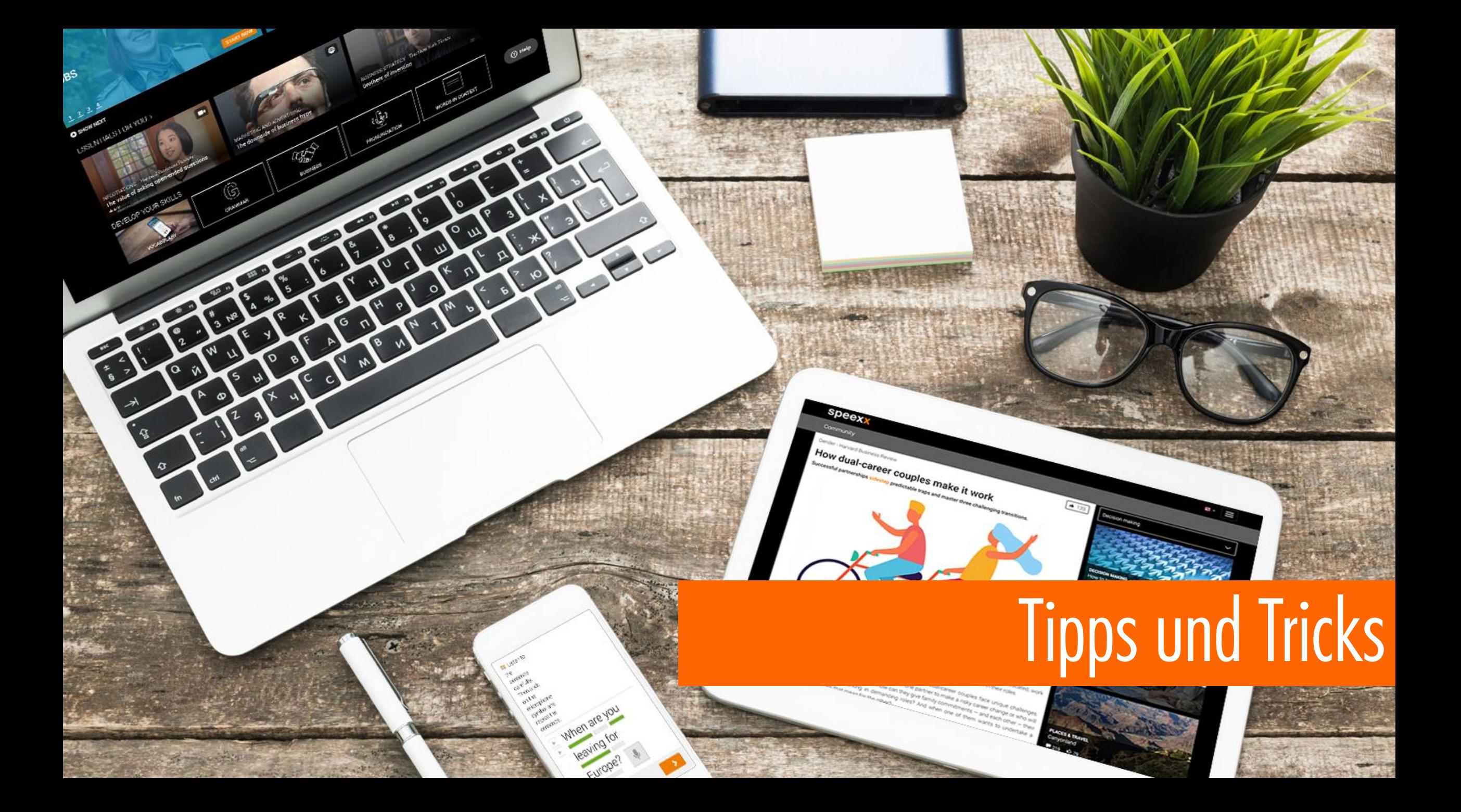

# **Speexx mobil**

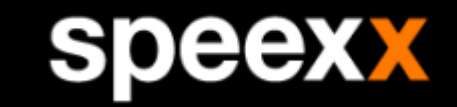

TIPP

Ihr könnt euch Speexx als Shortcut auf den Homescreen vom Smartphone oder Tablet legen:

- öffnet [Ilias HfWU](https://ilias.hfwu.de/login.php?client_id=hfwu&cmd=force_login&lang=de) im Browser eures Smartphones/Tablets
- meldet euch an und klickt im Dashboard auf "Stud.IP-Kurs Sprachlernangebot Englisch/Deutsch Speexx"
- dann auf "Speexx Core English/Deutsch" klicken und Speexx starten
- den Link zu eurer persönlichen Anmeldeseite als Icon/Lesezeichen auf euren Homescreen legen
- sieht aus und funktioniert fast wie die App (bei der Speexx App könnt ihr euch **nicht** anmelden) **Achtung:** die Homescreen-Verlinkung funktioniert nur, wenn ihr euch über neo bereits für die Veranstaltung angemeldet habt.

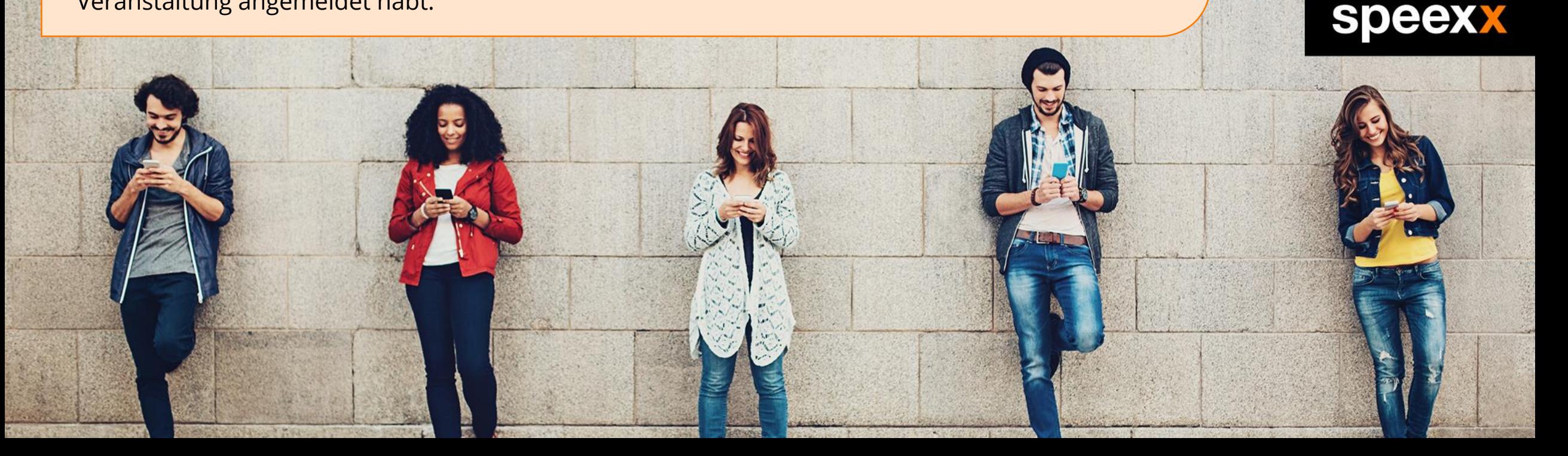

# **Tipps zum Einstufungstest**

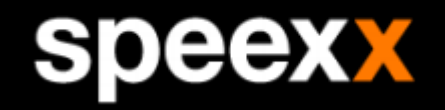

Nutzt das **Tutorial** vor dem Einstufungstest. Hier habt ihr die Möglichkeit, die Aufgabenformate schon einmal zu üben.

でん

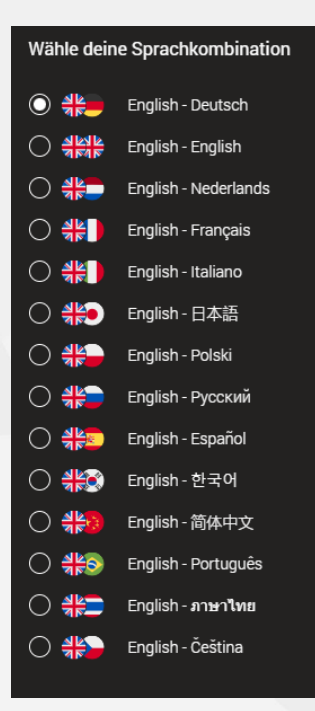

Wählt die **Sprache** der Aufgabenstellungen **vor Testbeginn** aus.

Ändert man die Sprache während des Tests, gelangt man zurück zur Startseite. Der Test scheint erneut zu beginnen, es werden aber die vorher beantworteten Fragen mitgewertet.

Es gibt ein **Zeitlimit** je Aufgabe. Die verbleibende Zeit wird oben rechts angezeigt und variiert nach Aufgabentyp und –länge.

Nach Zeitablauf sind keine Änderung der Eingaben mehr möglich!

Ist bei einer Aufgabe die Zeit abgelaufen, startet der Countdown für die nächste Aufgabe erst, wenn man weiterklickt. Dies ist eine gute Möglichkeit für eine kurze Pause

Bei den Lückentextaufgaben mit Auswahlfunktion gibt es immer genau **drei Auswahlmöglichkeiten**

mountain biking  $\vert \mathbb{C} \vert$ 

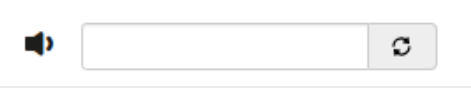

Durch Klick auf den Lautsprecher bei den **Audioaufgaben**

erscheint ein Audioregler. Hier kann man nach Belieben pausieren, vor- und zurückspulen, neu starten und die Wiedergabegeschwindigkeit ändern.

Das Audio kann innerhalb des Zeitlimits so oft wie gewünscht abgespielt werden.

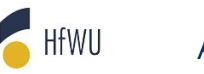

# **Tipps zu den Übungen**

Nutzt die **Video-Tour** auf eurem Speexx Home-Bereich. Hier werden euch alle Funktionen und Übungen erklärt.

**Achtung:** Öffnet ihr eine bereits abgeschlossene Aufgabe erneut, wird diese leer angezeigt und muss neu bearbeitet werden.

Es gibt **kein Zeitlimit** bei den Übungen

speexx

Verbessert euch, indem ihr eure Lösungen anschaut und die Korrekturen anzeigen lasst.

Klickt ihr nach einer absolvierten Aufgabe direkt auf "Next" ohne die "Correction" anzeigen zu lassen, könnt ihr eure **Fehler nicht mehr einsehen**.

Nutzt ihr den "Correction"-Button, dann werden euch die eigenen Lösungen mit "richtig"- und "falsch"-Angabe gezeigt. Es wird jedoch nur das prozentuale Ergebnis ohne eure Eingaben nach Verlassen der Aufgabe gespeichert.

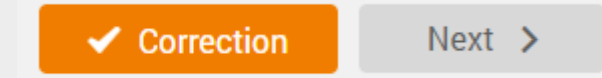

Jede Übungseinheit besteht aus mehreren Aufgaben (ca. drei – zehn). Die Anzahl der Aufgaben werden unten links auf dem Startbild der Übung angezeigt.

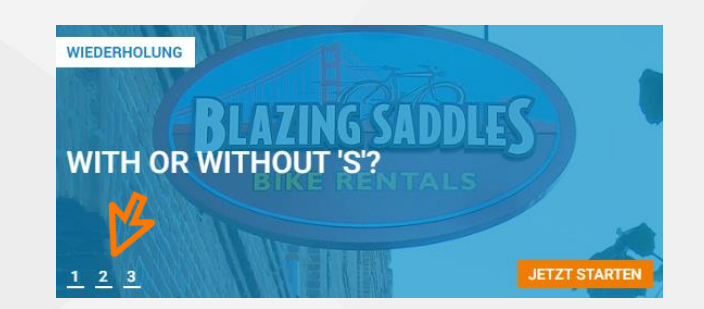